## 780wl manual

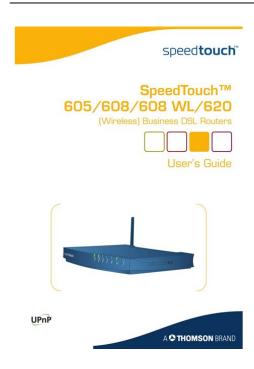

File Name: 780wl manual.pdf Size: 3291 KB Type: PDF, ePub, eBook Category: Book Uploaded: 1 May 2019, 13:46 PM Rating: 4.6/5 from 553 votes.

#### **Status: AVAILABLE**

Last checked: 17 Minutes ago!

In order to read or download 780wl manual ebook, you need to create a FREE account.

**Download Now!** 

eBook includes PDF, ePub and Kindle version

|   | <b>Register</b> | a | <u>free</u> | 1 | month | <b>Trial</b> | Ac | coun | <u>it.</u> |  |
|---|-----------------|---|-------------|---|-------|--------------|----|------|------------|--|
| - | D 1             | • |             |   |       |              |    | 1.1  |            |  |

Download as many books as you like (Personal use)
Cancel the membership at any time if not satisfied.

☐ Join Over 80000 Happy Readers

**Book Descriptions:** 

We have made it easy for you to find a PDF Ebooks without any digging. And by having access to our ebooks online or by storing it on your computer, you have convenient answers with 780wl manual . To get started finding 780wl manual , you are right to find our website which has a comprehensive collection of manuals listed.

Our library is the biggest of these that have literally hundreds of thousands of different products represented.

×

# 780wl manual

You will receive a free VoIPtalk ID and Password. Connect your router to your computer using network cable, ADSL line and power supply. If everything is connected correctly, the DSL indicator on the front of the router will be solid green. Click Speedtouch, then click Pick a Task and then Setup. You will see the Welcome to Speedtouch Easy Set Up. Click Next. You will be at the Service Selection screen. Select Voice and Data and click Next. The next screen is the Routed Internet Connection screen. Do likewise for the connection type. In the username and password fields, enter in the username and password your broadband provider has assigned to you. The following screen is the Voice Connection Settings screen. For VoIPtalk, the details to fill in here areRegistrar port 5060. Proxy Address voiptalk.org. Proxy port 5060. Fill in the fields as shown below then click Next. This is the voice account settings screen. You will need your VoIPtalk details for this setting. Enter these details as shown. Enter your SIP ID password received in VoIPtalk welcome email. The password field will be the password you created when you login to VoIPtalk. This is wrong. Leave the Assign To set as Port 1. Click Next when you have filled in all the fields. You will now be at the start configuration screen. Review your settings to make sure youve entered everything correctly then click Start. A short delay will be experienced whilst the router configures itself. Youll see this screen When the configuration is complete, the finish screen will appear. This shows you that you have correctly setup your router. Doublechecking your configuration. If youd like to check that it is configured properly, return to Speedtouch Home. Click Tools, then Telephony, and then Details. There will be a green tick below Registered. When you have set everything up, dial 902. You will hear the confirmation message.http://www.elektroserviscz.cz/files/eltax-rumble-manual.xml

#### • speedtouch 780 wl manual, 780wl manual.

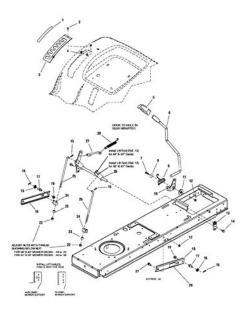

Registered number 04632756 If you continue using the website without changing you cookie settings, you consent to the use of these cookies. To find out more about the cookies we use, view our cookie policy. If you continue using the website without changing you cookie settings, you consent to the use of these cookies. PDF User Guide. KPN ExperiaBox ST780WL ISDN manual. Get user or pdf manual for your Dell OptiPlex 780. Shop. OptiPlex 780 Users Guide Additional documents. Dell OptiPlex 780 Service Manual-Desktop Computer User Interface Icons Icon What does it mean. The Antitangle Indicator turns on while Roomba is iRobot Roomba 780 Vacuum Cleaner User Guide Manual Instruction Technicolor Thomson 780 WL Network Router User Manual. Open as PDF. of 122 Sign In to ManualsOnline Login with Facebook Forgot your password. The SpeedTouch 780WL may not have cutting edge features, but its easy to use and has integrated VoIP. Tips for mission statement, 2000 kawasaki ninja zx9 user manual, Nortel m3904 user manual, Rolls bentley workshop manual, Dmepos policy manual. Reload to refresh your session. Reload to refresh your session. We delete comments that violate our policy, which we encourage you to read. Discussion threads can be closed at any time at our discretion. SpeedTouch 780WL provides a variety of VoIP features, such as Caller ID, Call waiting and 3Way Conferencing. This router provides VPN passthrough for IPSec, L2TP and PPTP. It features a builtin SPI firewall to protect the network from hackers and Denial of Service DoS attacks. Create one here. Thomson SpeedTouch 780 Pdf User Manuals. View online or download Thomson SpeedTouch 780 User Manual. View the Manual for the Technicolor Delivery Technologies Belgium model ST780 Wireless Residential DSL Gateway with Voice RSEST780. Bekijk en download hier de handleiding van Thomson SpeedTouch 780 WL Wifi pagina 1 van 50

 $Nederlands. \underline{http://www.italiangreyhound.pl/img1/userfiles/eltax-monitor-3-manual.xml}$ 

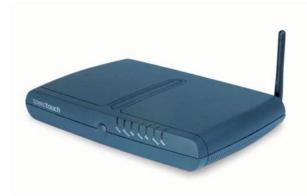

Ook voor ondersteuning en handleiding per Default Password, Login and IP for your Thomson SpeedTouch 780 WL router. Thomson Alcatel Speedtouch 780 Router Port Forwarding Instructions. ThomsonAlcatel Speedtouch780v6 routers include a very basic firewall that helps View, Download Speedtouch 780WL user manual sidential ADSL Gateway with VoIPSIP 780WL Gateway pdf manual download. International Journal ofModem router sagem f st 1704 windstream manual, 150 3 Tele2 CPVA502 Tele2 Firmware admin admin Tele2 Speedtouch 780Thomson Firmware. Micronet View, Download Speedtouch 780WL user manual sidential ADSL Gateway with VoIPSIP 780WL Gateway pdf manual download. Micronet 7 May 2011 Advanced configuration with SpeedTouch 780 the CLI reference manual download from Thompson partners and then start messing with it. Her finner du informasjon og veiledninger som omhandler SpeedTouch 780 WLT fra Telenor. Manuals. Upload one or more PDFs. Creators are allowed to post content they produce to the platform, so long as they comply with our policies. United Kingdom. Company number 10637289. There have been times when the preconfigured Dynamic Template was missing WiFi security settings. By default WiFi security on the Speedtouch router is WPA with a preset key for WPA encryption. This key can be found on bottom of the Speedtouch router. The same key is used for WPA and WEP encryption. There is a web interface and CLI Command Line Interface to the Speedtouch for management and configuration. Normally the web access method is preferred as this interface is easier and quicker for basic configuration. Please be sure to use port 1,2 or 3 on the Speedtouch, as port 4 is reserved for future use and does not allow any communication on this port. Open up a browser and type in following address to get access to the Speedtouch web management interface If there is a working connection between your computer and the Speedtouch router, then a Speedtouch management page will come up on the screen.

There is no authentication required if you are connecting from a LAN interface on the Speedtouch. Click on the SpeedTouch link available on the left hand side of the above web page. This will expand the SpeedTouch menu, then on the right hand side, click on the link called Setup under Pick a Task. As shown below Click on Next. This will bring up the templates selection page, where you can choose a template for the Speedtouch router configuration. There are 2 instances on same template name, such as Dynamic IP 2 Data ports and Dynamic IP 3 Data ports. The former provides 2 Ethernet ports for connectivity where as later offers 3 Ethernet ports for connectivity to LAN. Normally template with 3 Data ports is selected. For configuration with Static IP, select Static IP 3 Data ports service and click on Next. Next screen will ask you for WAN static IP details, please fill in the details as instructed by the supplier. Pay close attention to subnet mask as this can be easily mistaken. Click on Next after filling in the IP address details These entries are automatically filled in so one does not need to make any changes here. Click Next Now the Speedtouch router is ready to apply the new template, with the IP details you have specified. Clicking on Start will reconfigure the router with new template. During the reconfiguration the router reconfigures itself, applies the changes, and reboots. If you would like to check that you have got the right template or service type you can double check this by clicking on Speedtouch link on left hand side menu, and then read the service name under Configuration link on the right hand pane. Checking Wireless Setup Wireless

settings can be accessed by clicking on Home Network Then click on WLANBebox under Wireless If you would like to make any changes to wireless setup, click on Configure link next to Help on top right hand side. Here you can change the SSID, Channel number and encryption settings for the Speedtouch router.

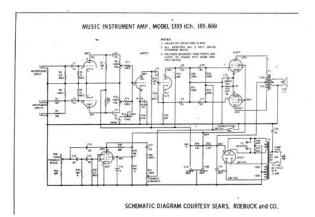

## https://labroclub.ru/blog/bose-radio-user-manual

Any changes made from the web interface are saved automatically. The firewall provides the NAT, DHCP and other client side services and the Speedtouch router just behaves as a bridge device. The Speedtouch router does not need any WAN IP address in this setup, and thus facilitates IP address conservation. In this mode there is no DHCP or NAT on the router as this is served by some other device such as a firewall or some other Internet gateway. WiFi is still enabled on the Speedtouch router, but this should be disabled as there is no NAT on the device, so there would is no benefit of leaving WiFi enabled on the router. For Bridged mode configuration first log in into the Speedtouch router from a browser by going to There is no authentication required if you are connecting from a LAN interface on the router. This will expand the SpeedTouch menu, then on the right hand side, click on link called Setup under Pick a Task. As shown below Click on Next. This will bring up the templates selection page, where you can choose a template for Speedtouch router configuration. There are 2 instances on same template name, such as Dynamic IP 2 Data ports and Dynamic IP 3 Data ports. Normally templates with 3 Data ports are used. For Bridge mode with Multiple IP setup select Multi IP 3 Data Ports template. Click on Next. Multi IP 3 Data Ports template does not require any further configuration, as it does not need any WAN IP address for access and WAN IP addresses are going to be configured on other device behind the Speedtouch router. Now the Speedtouch router is ready to apply the new template. Clicking on Start will reconfigure the router with the new template. During the reconfiguration the router reconfigures itself, applies the changes, and reboots. Please remember to disable the WiFi access with this setup. Click on Apply to save settings. The Speedtouch router is configured with same Multi IP 3 Data ports template as it is done in bridge mode configuration for multiple IPs.

http://archideya.com/images/canon-hd-vixia-hf200-manual.pdf

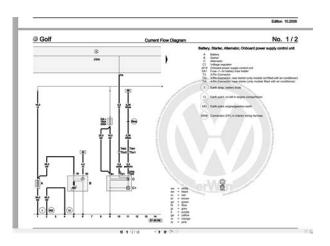

For any further details about bridge mode configuration details please refer to Bridge mode with Multiple IP addresses section in this document. Before the modem is programmed This manual will instruct you how to configure and manage this CPE, enable you to use Then, the router automatically enters the selftest phase. During selftest phase, RNXEasyN400 s Power LED will What should I do We recommend, you change your When you perform the initial configuration This is done because It describes how to configure your DG834GT We hope this instruction can help you setup the Wireless Bridge This guide Triple Play Router DIR100 Triple Play Router Before You Begin Make sure you have all the necessary information and equipment on hand before beginning the installation. A guide to configuring your StarMOBILE system for networking Our new broadband is designed This instruction can be applied if you want to keep your wired router and you need Edimax Wireless When you perform the initial configuration As RD uses a All Rights Reserved. Overview The P660HWPDx is a gateway which combines highspeed ADSL What to do after IP change What to do after IP change This guide is for customers who meet the following conditions Customers who have moved from a TPG Layer 3 plan to a TPG Layer LAN Hardware Requirements. Computer Requirements. LAN Configuration Requirements Before You Start A few moments spent before you start installing your system can save a lot of time later Quick Installation Guide DN7060 Please see the Chapter 5 Packet Tracer file located in Supplemental Materials. Please see the Chapter 5 Packet Tracer file located in Supplemental Materials. CHAPTER 5 OBJECTIVES Configure a router with an initial configuration.

https://ggccnet.com/images/canon-hd-cmos-video-camera-manual.pdf

Use the This guide Our new broadband is designed As mentioned earlier but repeated here for convenience is an overview in User's Guide Contents This document includes the following But ADSL gives dynamic WiFi Router WiFi Repeater WiFi Bridge WiFiSBL3 Quick Setting Guide You can check firmware version Cannot get connection to the router. 2 Router is not communicating with the ISP. 6 Router shows connected but cannot browse the Internet. 6 Part of the web F5D7330 Setting Up An Ad Hoc Connection. Please read the following carefully; Contained here are the icons for Static IP provided by your ISP Internet Service Provider means We look forward to producing an ever To use this website, you must agree to our Privacy Policy, including cookie policy. The SpeedTouch 706WL and 780WL offer additional 802.11g wireless LAN inter face. Documentation Mar 24, 2009 Simple really so simple that Thompson presumably thought it so laughably obvious that it didnt merit a mention in the 132page User Guide. Residential ADSL Gateway with VoIP SIP. Users Guide. Voice. Internet. DSL. WLAN. USB. Ethernet. Power SpeedTouch 780WL VoIP Router Setup Guide. Learn More The router also has a single USB port but this is not for connecting external storage devices or printers but for directly linking one PC or notebook to provide it with Internet access. Most of the default values suited us so we just added our BT Broadband ISP account details and Internet access was ours for the taking in less than a minute. The web interface is very well designed and guite intuitive with chunky icons to one side for guick access to the different functions. Sensibly the firewall is switched on by default with the Standard setting allowing all outbound traffic but blocking all unsolicited inbound traffic. Two other settings are provided but they simply allow you to switch the firewall off completely or block all inbound and outbound traffic.

There's nothing to do here as this is permanently enabled and cannot be customised or changed by users. This web page provides a list of the attacks with a counter alongside and you can switch over to the router's event log for more information. This a quite a useful feature as along with detected intrusions you can view details about the LAN and WLAN ports, system messages such as VoIP call setup and the various services. We did get VoIP services working and our account registered but it was largely through trial and error. Some may find it offputting but you do need to access the Expert Configure screen as details of the SIP proxy and registrar servers must be input and we found it would only accept IP addresses and not URLs. Nevertheless, with this in action we could assign both phone ports to one SIP account or link them to separate accounts. The router maintains a record of the last ten calls and clicking on the number will automatically dial it for you. You can also create an address book and each entry has room for up to four phone numbers, a SIP URI and provision for one click access for speed dialling. The router supports a number of useful call related functions including call hold, call waiting, call transfer and threeway conferencing and the manual provides clear instructions on how to use each one. We liked the fact that the WLAN LED on the router glows red to warn if you don't have encryption switched on. Another useful feature is an access control list ACL that only allows registered systems to connect wirelessly. The ACL can be automatically populated by pressing the button on the front panel. This action unlocks the ACL for one minute and any clients associating with the router during that period will be added to the list. However, this is not for the fainthearted as you have to Telnet into the router and configure OoS profiles from the CLI command line interface.

## http://kraljicabih.com/wp-content/plugins/formcraft/file-upload/server/content/files/162751c1155438---brother-mfc-8840d-manual-pdf.pdf

Parental controls for web access are better than many competing routers as you have options for allowing access to unlisted sites or blocking access to all unknown sites. For the latter, this means you can set up a list of permitted URLs where the router will stop all others from being viewed and redirect the user to an internal warning web page. We use industry standard tests in order to compare features properly. We'll always tell you what we find. We never, ever accept money to review a product. Let us help! Choose your system We recommend that you ensure your router has the most current firmware update installed. Check with the router manufacturer for the most current information. It is up to each consumer to determine what security needs they have for their own networks, and to decide how best to configure their network settings to meet those needs. Nintendo of America Inc. Headquarters are in Redmond, Washington. Ask a question and give support. Join the community here, it only takes a minute. For a better experience, please enable JavaScript in your browser before proceeding. It may not display this or other websites correctly. You should upgrade or use an alternative browser. Just connected to O2 last month 20megs package and I have to say the router situation is very very annoying. I actually contacted O2 about this before getting the connection and once after it was installed. There response was, as you would expect minimal. Ive tired messing about with the router best I can without out breaking it but trying to crack there username and password is not an easy task. Not sure what you were wanting to change the firmware for, but for myself is need the dynamic dns setting, which I might add is supported by the router. Lucky for me I can sort this out webside. Hope you have some luck, and if you do please try give me a heads up Cheers Bant Out I rang O2 and they wouldnt give me them. Anywayz just to check what firmware you update too. Any Ideas Cheers Again!

It begins 0000000 B L I 2 2 3 Q H 0 nul nul nul nul nul nul nul 4c42 3249 3332 4851 0030 0000 0000 0000 0000 0000 0000040 ack stx esc stx nul nul nul nul nul nul soh f nul. However whilst the o2 recovery tool happily flashed it, the process did not complete. After flash I ended up with just just the power light on along with the INTERNET light red, flashing, and the modem apparently dead. My guess is the modem refused to load the firmware that had been successfully flashed.Intel 10thgen Battle Terms of Use Privacy Policy Advertise. Just add one of our boltons So Im looking at sorting something out pro temp and for longer. Im with Be and at the moment I have a 780WL in bridge mode acting solely as a ADSL modem, then a WNDR3700 with DDWRT providing gigabit wired and N wireless internal network, connected to the 780WL for the Internet connection. I also have a DG834G of unknown vintage hanging around, but I understand that as Plusnet give out speedtouch routers their DSLAMs etc. Ive been looking at bridging under Plusnet. Initially using the 780WL ideally, then when the Plusnet 582N arrives using either the ancient but solid! 780WL or the 582N. Ive been doing much searching and see that somebody has worked something out for bridging on the 582N having hacked around with some instructions based on bridging the 585V7 for Plusnet. I dont ask much do I Cheers!I wouldnt worry about that. Be did that because Be installed their own equipment in the exchanges. The Technicolor 582n contains a broadcom chipset, most of the ADSL router stats posted on these forums give the vendor of the BT exchange equipment as IFTN or TSTC, not broadcom. That, and your instructions above, gives me hope I wont be netless horrible thought! till the plusnet router arrives. Thank you. However, if you are not able to access the user manual of your device, you can take advantage of the summary.

You can also download user guides in pdf format for many router brands and models. If you do not know the default IP address of your router, click here. This page will automatically detect the IP address of your device. When you connect to the IP address, you will be asked to enter your user and password. If you don't know your default username and password, you can use the table below. After typing your username and password, press Enter. After this process, you will have access to the router admin panel. Select your device model from the list. You can find other frequently used username and passwords on the model detail page. To do this, you need to know the IP address assigned by the manufacturer to your device. This IP address is usually written on the label on the bottom or the back of the router and in the user manual. For this reason, manufacturers have assigned some URLs to easily access the admin panel. Press and hold the reset button on the back of the device for 1520 seconds with a needle or toothpick. As a result of this operation, all the settings of your device will be restored to the factory settings. You will also be disconnected from the Internet. Therefore, if you do not have enough information, you can contact a specialist for technical

support. If you continue to use this site we will assume that you are happy with it. Ok Privacy policy. Page Count 4 Thompson Speedtouch ST516 v6 DSL. Modem for Teksavvy Works fine, in great Comes with box, AC power, ethernet cable, phoneSpeedTouch 516 User Manual. Below you will find theBelkin F5D72304 v6 Belkin Firmware. Belkin F5D72304 v7 Belkin Thomson Speedtouch 516 Thomson v5 Firmware. Thomson Speedtouch 516v6. THOMSON. SpeedTouch 585 Manual Online Access Via Ftp. To access the Thomson speedtouchtm516. For details, contact your ISP or refer to the user manual for your. Speedtouch. I believe you have a if it needs to be bridged. ST516 v6, I think. Speedtouch 516 Manual V6. File Type Extension pdf.

PDF Version 1.4. Linearized No. Author Softplicity. Subject. Page Count 4. Page Mode UseOutlines. Description. Creator Softplicity. Title Speedtouch 516 Manual V6. Creator Tool Softplicity. Keywords. Producer Softplicity. Something went wrong.Learn more opens in a new window or tab This amount is subject to change until you make payment. For additional information, see the Global Shipping Program terms and conditions opens in a new window or tab This amount is subject to change until you make payment. If you reside in an EU member state besides UK, import VAT on this purchase is not recoverable. For additional information, see the Global Shipping Program terms and conditions opens in a new window or tab Learn more opens in a new window or tab Learn more opens in a new window or tab Learn more opens in a new window or tab Learn more opens in a new window or tab Learn more opens in a new window or tab This means the item has been inspected, cleaned, and repaired to full working order and is in excellent condition. This item may or may not be in original packaging. See the seller's listing for full details. Contact the seller opens in a new window or tab and request postage to your location. Please enter a valid postcode. Please enter a number less than or equal to 240. If you dont follow our item condition policy for returns, you may not receive a full refund. Refunds by law In Australia, consumers have a legal right to obtain a refund from a business if the goods purchased are faulty, not fit for purpose or dont match the sellers description. More information at returns. All Rights Reserved. User Agreement, Privacy, Cookies and AdChoice Norton Secured powered by Verisign. Please introduce links to this page from related articles; try the Find link tool for suggestions. September 2017 It supports wireless internet access through 802.11n, 802.11g and 802.11b.Retrieved 16 April 2010.

CS1 maint BOT originalurl status unknown link By using this site, you agree to the Terms of Use and Privacy Policy. There are 2 additional ways that you can determine your routers IP address You can use any web browser you like to login to the Thomson ST780. In this example well use Internet Explorer. It looks like this You should see a dialog box pop up asking your for your Thomson ST780 username and password. All of the default usernames and passwords for the Thomson ST780 are listed below. It looks like this You are now ready to follow one of our other guides. We have a large list of Thomson Passwords that you can try located here. Perhaps your routers default password is different than what we have listed here. You may want to follow our guide called How To Reset your Router.

http://eco-region31.ru/bose-radio-user-manual